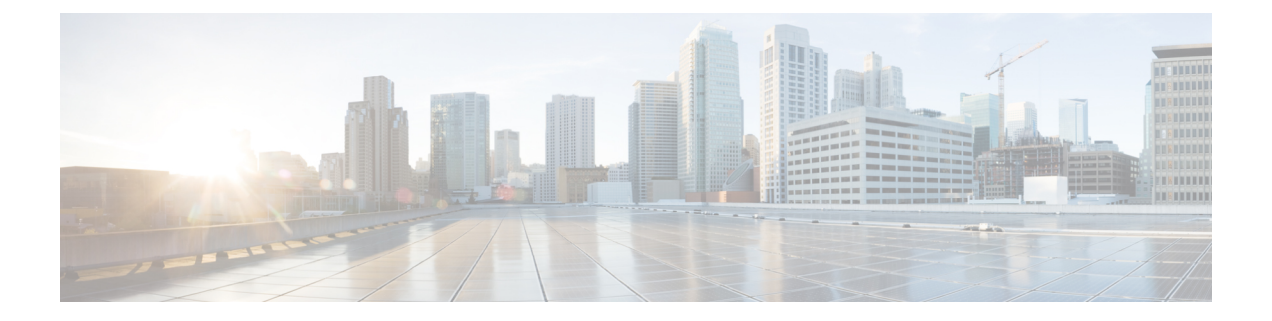

# データプレーン **IP** アドレス学習

この章は、次の内容で構成されています。

- •データプレーン IP アドレス [ラーニングの概要](#page-0-0) (1ページ)
- •データプレーン IP アドレス [ラーニングのガイドラインと制限事項](#page-1-0) (2ページ)
- 無効にするデータプレーン IP アドレス [ラーニングの機能相互作用](#page-2-0) (3 ページ)
- GUI を使用した VRF [インスタンスごとのデータプレーン](#page-3-0) IP アドレス ラーニングの設定 (4 [ページ\)](#page-3-0)
- GUI [を使用したエンドポイントごとのデータ](#page-4-0) プレーン IP アドレス ラーニングの設定 (5 [ページ\)](#page-4-0)
- GUI [を使用したサブネットごとのデータ](#page-5-0) プレーン IP アドレス ラーニングの設定 (6 ペー [ジ\)](#page-5-0)

### <span id="page-0-0"></span>データプレーン **IP** アドレス ラーニングの概要

エンドポイントの IP アドレスと MAC アドレスは、ARP、GARP、ND などの一般的なネット ワーク方式を通じて()ファブリックによって学習されます。また、データプレーンを介して IP アドレスと MAC アドレスを学習する内部方式も使用します。Cisco Application Centric InfrastructureACICisco ACIファブリックでは、データプレーン IP アドレスの学習がデフォルト で有効になっています。Cisco ACI

VRF インスタンスごとのデータプレーン IP アドレス ラーニングは、エンドポイント ラーニン グと同じように Cisco ACI ネットワークに固有です。エンドポイント ラーニングが IP アドレ スおよび MAC アドレスの両方として特定される一方、データプレーン IP ラーニングは VRF インスタンスのみのIPアドレッシングに固有です。Cisco Application Policy Infrastructure Controller (APIC)では、VRF インスタンス レベルでデータプレーン IP アドレス ラーニングを有効ま たは無効にできます。

リリース5.2(1) 以降では、より詳細な制御のために、特定のエンドポイントまたはサブネット のデータプレーン IP アドレス ラーニングをディセーブルにできます。Cisco APIC

### <span id="page-1-0"></span>データプレーン**IP**アドレスラーニングのガイドラインと 制限事項

VRF インスタンス、ブリッジ ドメイン サブネット、および EPG サブネットごとのデータプ レーン IP アドレス学習には、次のガイドラインと制約事項が適用されます。

- データプレーン IP アドレス ラーニングを無効にすると、テナント VRF 内のリモート IP アドレスのすべてのエントリが削除されます。ローカル IP エントリは エージ アウトさ れ、その後、データプレーンを通じて再学習されることはありませんが、コントロールプ レーンからは引き続き学習できます。
- データプレーン IP アドレス ラーニングを無効にすると、すでに学習したローカル IP エン ドポイントは保持され、動作を維持するにはコントロールプレーンの更新が必要になりま す(IP エージングも有効であると想定)。データプレーン レイヤ 3 トラフィックは IP エ ンドポイントの動作を維持しません。
- EPG-to-EPGイントラVRFインスタンスレイヤ3トラフィックの場合、入力リーフスイッ チは宛先クラスを解決できないため、ポリシーは常に出力リーフ スイッチに適用されま す。リモート IP アドレスは学習されません。
- EPG-to-EPG イントラ VRF インスタンス レイヤ 2 トラフィックでは、スイッチはリモート MAC アドレスを学習できますが、リモート IP アドレスは学習できないため、入力リーフ スイッチにポリシーを適用できます。
- データプレーンIPアドレスの学習がエンドポイントまたはサブネットに対して有効になっ ている場合、データプレーン IP アドレスは、CPU に到達しないエンドポイント間 ARP 要 求を使用して学習されません。ただし、ブリッジ ドメイン SVI ゲートウェイへの ARP 要 求は引き続き学習されます。
- データプレーン IP アドレス ラーニングが VRF インスタンスに対して有効になっている場 合、ローカルおよびリモートMACアドレスは、エンドポイント間ARP要求を使用して学 習されます。

エンドポイントまたはサブネットごとのデータプレーンIPアドレスラーニングの無効化には、 次のガイドラインと制約事項が適用されます。

- 同じブリッジ ドメイン内のエンドポイント間に通信がある場合は、ブリッジドメインで L2 unknown Unicast プロパティを Flood に設定する必要があります。ARP フラッディング も有効にする必要があります。そうしないと、ローカル MAC アドレスとリモート MAC アドレスがエンドポイント間エンドポイント ARP 要求によって学習されないため、同じ ブリッジ ドメイン内のエンドポイント間の ARP は機能しません。
- フラッシュする代わりに、ローカルIPアドレスはdp-lrn-dis(データプレーン学習ディセー ブル)状態に変換されます。
- エンドポイントのサブネットがデータプレーン IP アドレス学習を無効に設定されている 場合、エンドポイント データプレーン IP アドレス学習を有効にすることはできません。

たとえば、学習が無効になっているサブネット100.10.0.1/24と、学習が有効になっている 100.10.0.100/32 の EPG を持つブリッジ ドメインはありません。

• エンドポイントまたはサブネットでデータプレーン IP アドレスの学習が無効になってい る場合、スイッチは、ルーティングされたレイヤ3データトラフィックからレイヤ2MAC アドレスを学習または更新しません。レイヤ 2 MAC アドレスは、レイヤ 2 データ トラ フィックまたは ARP パケットからのみ学習されます。

### <span id="page-2-0"></span>無効にするデータプレーン**IP**アドレスラーニングの機能 相互作用

ここでは、無効にするデータプレーン IP アドレス ラーニングとその他の機能との相互作用に ついての情報を示します。

- エニーキャスト
	- 有効:ローカル エニーキャスト IP アドレスは、データプレーンとコントロール プ レーンのどちらからでも学習できます。
	- 無効:ローカル エニーキャスト IP アドレスはエージ アウトしますが、コントロール プレーンとホストトラッキングから学習することができます。
	- リモート IP アドレスは、VRF インスタンスごとのデータプレーン IP アドレス ラーニ ングの設定方法を問わず、エニーキャストで学習されません。
- 不正なエンドポイントの検出
	- 有効:不正な IP アドレスが生成され、移動は意図したとおりに検出されます。
	- 無効:リモート IP アドレスがフラッシュされ、不正な IP アドレスはエージ アウトさ れます。不正な IP アドレスはローカルの移動では検出されません。検出される唯一 の移動は、コントロール トラフィックからのものです。バウンスは COOP から学習 されますが、バウンス タイマーが時間切れになるとこれらはドロップされます。
- レイヤ 4 ーレイヤ 7 サービス仮想 IP (VIP) アドレス
	- 有効:レイヤ4 からレイヤ7サービス VIP アドレスは期待どおりに機能します(VIP アドレスのエンドポイント IP アドレス ラーニングはコントロール プレーン経由の み)。次の機能ストリームを考えます。
		- **1.** クライアントからロード バランサへ(レイヤ 3 トラフィック)
		- **2.** サーバへのロード バランサ(レイヤ 2 トラフィック)
		- **3.** サーバからクライアント(レイヤ 3)

EPG の背後のクライアント (IP エンドポイント)は、データ/コントロール プレーン を通じて学習されます。VIP アドレスはロード バランサ EPG のコントロール プレー

ン経由でのみ学習されます。コントロールプレーン経由であっても、VIPアドレスは 他の EPG では学習されません。

- [Disabled] :
	- クライアントからロード バランサ:VIP アドレスではリモート IP アドレスが学 習されません。リモート IP アドレスはクリアされます。spine-proxy を使用しま す。VIPのIPアドレスが学習されると、spine-proxyルックアップは成功します。 そうでない場合は VIP アドレスにグリーニングを生成し、コントロール プレー ンを通じて学習します。
	- ロード バランサからサーバへ:影響なし。DSR の使用例では、ロード バランサ/ サーバー間のブリッジだけがサポートされています。
	- サーバからクライアント:クライアントのリモート IP アドレスはクリアされ、 spine-proxy が使用されます。クライアント エントリのリモート IP アドレスがス パインスイッチで削除された場合、グリーニングを通じて再学習されます。L3out の背後にあるクライアントの場合、レイヤ3リモートIPアドレスはありません。

## <span id="page-3-0"></span>**GUI** を使用した **VRF** インスタンスごとのデータプレーン **IP** アドレス ラーニングの設定

このセクションでは、VRF インスタンスごとのデータプレーン IP ラーニングを無効にする方 法について説明します。

次の手順では、テナントと VRF インスタンスがすでに設定されていると仮定します。

#### 手順

- ステップ **1 [**テナント(**Tenants**)**]** > **[***tenant\_name***]** > **[**ネットワーキング(**Networking**)**]** > **[VRFs]** > *[vrf\_name]* に移動します。
- ステップ **2** [VRF *vrf\_name*] 作業ペインで、[Policy] タブをクリックします。
- ステップ **3** [Policy] 作業ペインの下にスクロールし、[IP Data-plane Learning] を探します。
- ステップ **4** 次のいずれかをクリックします。
	- [無効化(**Disabled**)]:VRFインスタンスでのデータプレーンIPアドレスラーニングを無 効にします。
	- [有効化(**Enabled**)]:VRF インスタンスでのデータプレーン IP アドレス ラーニングを有 効にします。

**ステップ5** [送信 (Submit) ] をクリックします。

## <span id="page-4-0"></span>**GUI** を使用したエンドポイントごとのデータ プレーン **IP** アドレス ラーニングの設定

次の手順では、選択したエンドポイント グループのエンドポイントのデータ プレーン IP アド レス学習を有効または無効にします。エンドポイントのデータ プレーン IP アドレス ラーニン グを設定できるのは、EPGサブネットIPアドレスのマスクがIPv4アドレスの場合は/32、IPv6 アドレスの場合は /128 です。データ プレーン IP アドレスの学習は、デフォルトで有効になっ ています。

#### 手順

- ステップ **1** メニュー バーで、[テナント(Tenants)] > [すべてのテナント(ALL Tenants)] の順に選択し ます。 >
- **ステップ2** 作業ウィンドウで、テナントの名前をダブルクリックします。
- ステップ **3** 既存のサブネットを変更する場合は、次のサブステップを実行します。
	- a) ナビゲーション ペインで、 **[**テナント(**Tenant**)**]***tenant\_name* > **[**アプリケーション プロ ファイル(**ApplicationProfiles**)**]** > **[***app\_profile\_name***]** > **[**アプリケーション**EPG**(**Application EPGs**)**]** > **[***app\_epg\_name***]** > **[**サブネット(**Subnets**)**]** > **[***subnet\_address***]** の順に選択しま す。

選択したサブネットは、次の要件を満たしている必要があります。

- [デフォルト ゲートウェイ IP(Default Gateway IP)] フィールドのマスクは、IPv4 アド レスの場合は /32、IPv6 アドレスの場合は /128です。
- [デフォルト SVI ゲートウェイなし(No DefaultSVI Gateway)] チェック ボックスをオ ンにする必要があります。
- [Behind Subnet のタイプ(Type Behind Subnet)] は [なし(None)] または [エニキャス ト MAC (Anycast MAC) | である必要があります。
- b) [ワーク(Work)] ペインの [IP データプレーンの学習(IP Data-plane Learning)] で、[有効 (Enable)] または [無効(Disable)] を選択します。

これにより、エンドポイントの IP アドレス データ プレーンの学習が有効または無効にな ります。

- ステップ **4** 新しいサブネットを作成する場合は、次のサブステップを実行します。
	- a) ナビゲーション ペインで、 **[**テナント(**Tenant**)**]***tenant\_name* > **[**アプリケーション プロ ファイル(**ApplicationProfiles**)**]** > **[***app\_profile\_name***]** > **[**アプリケーション**EPG**(**Application EPGs**)**]** > **[***app\_epg\_name***]** > **[**サブネット(**Subnets**)**]** の順に選択します。
	- b) [サブネット (Subnets) ] を右クリックし、[EPG サブネットの作成 (Create EPG Subnet) ] を選択します。
- c) 「デフォルト ゲートウェイ IP(Default Gateway IP)] フィールドには、IPv4 アドレスの場合 は /32、IPv6 アドレスの場合は /128 のマスクを指定する必要があります。
- d) [デフォルト SVI ゲートウェイなし(No DefaultSVI Gateway)] チェック ボックスをオンに する必要があります。
- e) [Behind Subnet のタイプ (Type Behind Subnet) ]ボタンで、[なし (None)]または[エニキャ スト MAC (Anycast MAC) 1を選択します。
- f) [IP データプレーンの学習(IP Data-plane Learning)]トグルで、必要に応じて[有効化 (Enable) ]または[無効化 (Disable) ]を選択します。

これにより、エンドポイントの IP アドレス データ プレーンの学習が有効または無効にな ります。

- g) 必要に応じて、残りのフィールドに入力します。
- ステップ5 [送信 (Submit) ] をクリックします。

# <span id="page-5-0"></span>**GUI** を使用したサブネットごとのデータ プレーン **IP** アド レス ラーニングの設定

次の手順では、サブネットのデータプレーンIPアドレス学習を有効または無効にします。デー タ プレーン IP アドレスの学習は、デフォルトで有効になっています。

#### 手順

- ステップ **1** メニュー バーで、[テナント(Tenants)] > [すべてのテナント(ALL Tenants)] の順に選択し ます。 >
- ステップ **2** 作業ウィンドウで、テナントの名前をダブルクリックします。
- ステップ **3** 既存のサブネットを変更する場合は、次のサブステップを実行します。
	- a) [ナビゲーション(Navigation)]ペインで、**[**テナント(**Tenant**)*tenant\_name]* > **[**ネットワー キング(**Networking**)**]** > **[**ブリッジドメイン(**Bridge Domains**)**]** > **[***bridgeg\_domain\_name***]** > **[**サブネット(**Subnets**)**]** > **[***subnet\_address***]** の順に選択します。

データプレーンの IP アドレス ラーニングを無効にする場合は、[デフォルト **SVI** ゲート ウェイなし(**No Default SVI Gateway**)] チェックボックスをオンにしないでください。

b) [作業(Work)] ペインの [IP データプレーンの学習 (IP Data-plane Learning) ] で、[有効化 (Enable)] または [無効化(Disable)] を選択します。

これにより、サブネットのIPアドレスデータプレーンの学習が有効または無効になります。

ステップ **4** 新しいサブネットを作成する場合は、次のサブステップを実行します。

- a) [ナビゲーション(Navigation)]ペインで、**[**テナント(**Tenant**)*tenant\_name***]** > **[**ネットワー キング(**Networking**)**]** > **[**ブリッジドメイン(**Bridge Domains**)**]** > **[***bridgeg\_domain\_name***]** > **[**サブネット(**Subnets**)**]** の順に選択します。
- b) [サブネット(Subnets)] を右クリックし、[サブネットの作成(Create Subnet)] を選択し ます。
- c) [デフォルトゲートウェイ IP (Default Gateway IP) ] フィールドで、IP アドレスとマスクを 入力します。
- d) データプレーンの IP アドレス ラーニングを無効にする場合は、[デフォルト **SVI** ゲート ウェイなし(**No Default SVI Gateway**)] チェックボックスをオンにしないでください。
- e) [IP データプレーンの学習 (IP Data-plane Learning) ] トグルで、必要に応じて [有効化 (Enable)] または [無効化(Disable)] を選択します。

これにより、サブネットの IP アドレス データプレーンの学習が有効または無効になりま す。

f) 必要に応じて、残りのフィールドに入力します。

ステップ5 [送信 (Submit) ] をクリックします。

 $\overline{\phantom{a}}$